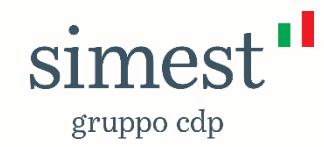

# **Guida Portale - Banche**

Documento a scopo illustrativo

# **DISCLAIMER**

*Le informazioni contenute nel presente documento sono da intendersi a mero scopo illustrativo. Per la disciplina puntuale e completa dei diversi tipi di finanziamento agevolato e delle misure connesse si rimanda alle relative fonti normative e ai testi contrattuali di riferimento.*

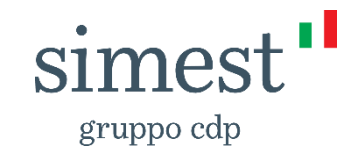

### **Glossario**

*Banca:* istituto bancario aderente all'Accordo di collaborazione

*Referente amministrativo:* il Referente Amministrativo costituisce il punto di contatto tra SIMEST e la Banca: è abilitato a operare direttamente sulla piattaforma e ha la possibilità di approvare la registrazione di ulteriori utenti appartenenti alla Banca per operare sul Portale. Per una più efficace gestione delle richieste di registrazione da parte di ulteriori utenti, è consigliabile individuare più Referenti Amministrativi all'interno della stessa Banca

*Utente banca o Utente filiale:* l'utente di una Banca o di una Filiale, diverso dal Referente Amministrativo, che opera sul Portale. La sua registrazione deve essere richiesta sul Portale e approvata dal Referente Amministrativo di riferimento

*Utente impresa:* l'impresa che deve accettare o rifiutare le richieste di delega ad operare sul Portale da parte del Referente Amministrativo o dell'Utente banca o dell'Utente filiale

### **Scenario: Referente amministrativo – attivazione utenza**

Stipulato l'accordo con SIMEST, le **Banche** dovranno comunicare uno o più referenti amministrativi. **SOLO** queste persone avranno la possibilità di accettare/rifiutare le richieste di registrazione al portale **SIMEST** provenienti dalle **Filiali** del proprio Istituto Bancario oppure dai dipendenti **dell'Istituto Bancario stesso**.

I Referenti Amministrativi delle Banche non dovranno registrarsi al portale, ma verranno pre-registrati e in stato «disattivo».

Quando il portale verrà reso pubblico, le loro utenze saranno attivate e successivamente riceveranno automaticamente dal sistema una mail con le indicazioni di primo accesso e di cambio password.

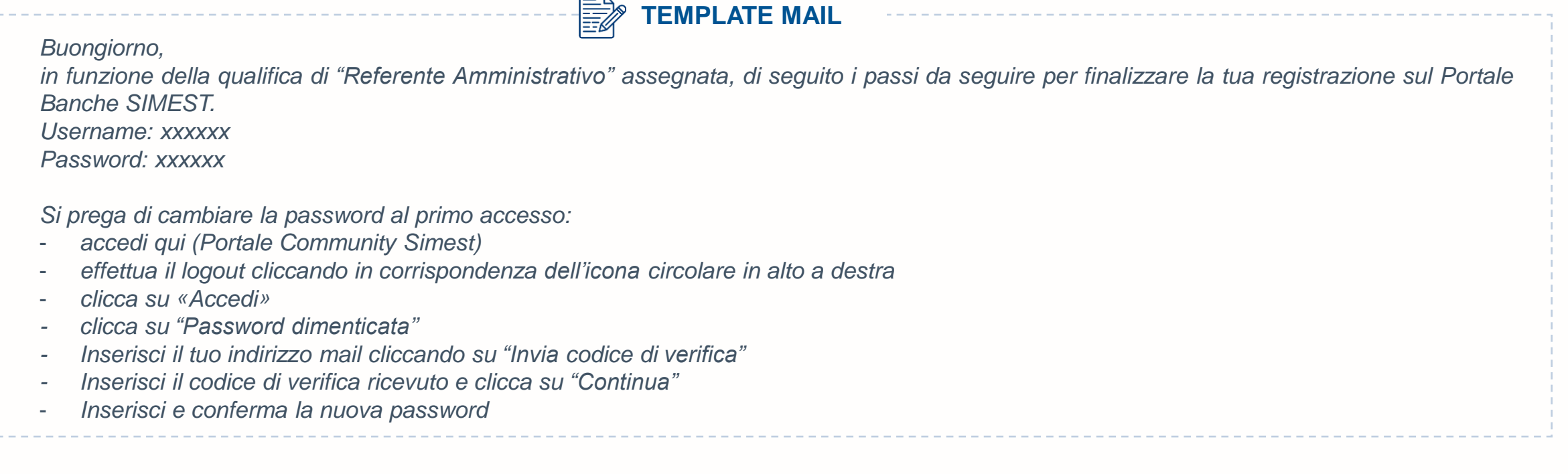

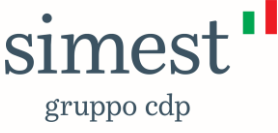

### **Scenario: Referente amministrativo – approvazione/rifiuto richiesta di registrazione al portale 1/5**

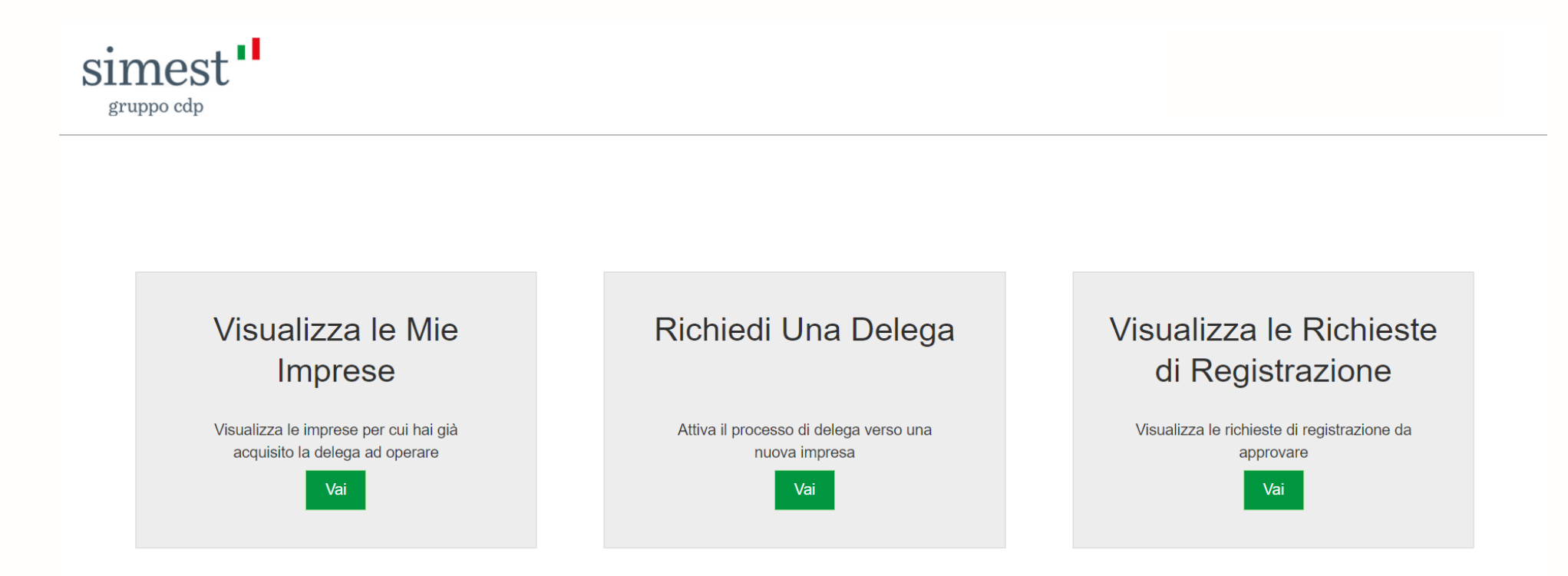

Quando un utente di Banca o Filiale proverà a registrarsi sul Portale, il Referente Amministrativo di quella Banca riceverà una notifica sulla propria email. Successivamente seguirà le indicazioni fornite, accederà al Portale e cliccherà sul pulsante «**Visualizza le Richieste di Registrazione**».

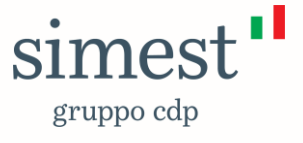

### **Scenario: Referente amministrativo – approvazione/rifiuto richiesta di registrazione al portale 2/5**

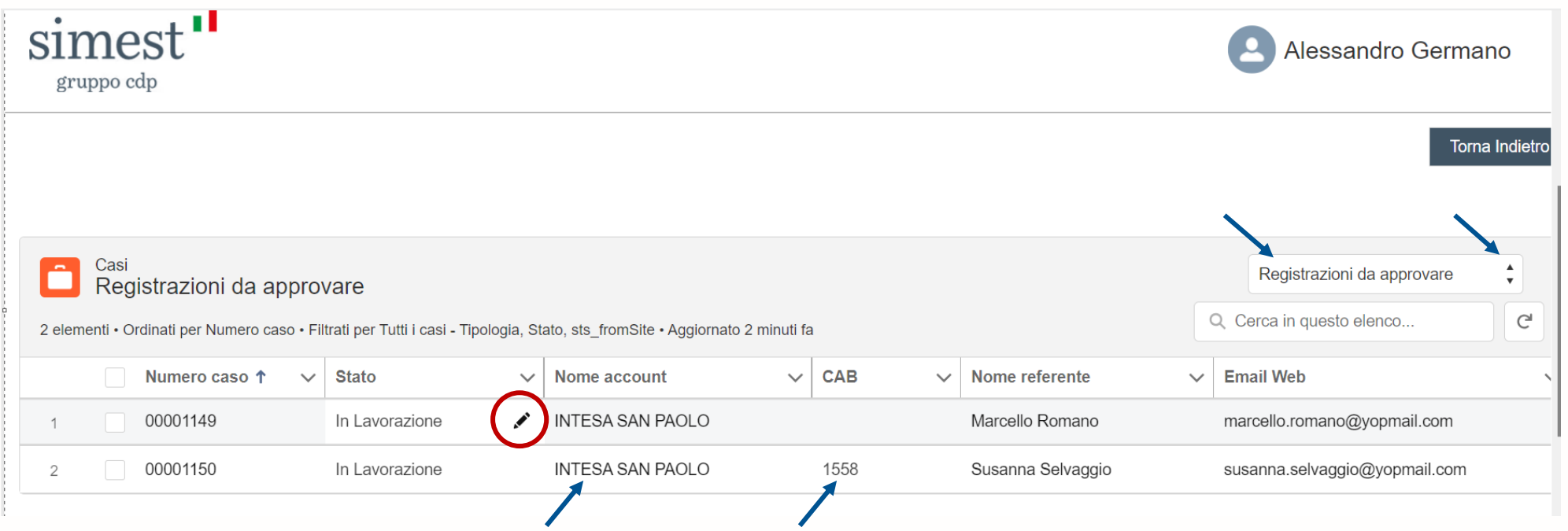

Una volta atterrato su questa pagina il Ref. Amministrativo di Banca, potrà scegliere se approvare/rifiutare la richiesta di registrazione, cliccando sulla **matita** e scegliendo il valore desiderato (**Approvato**, **Rifiutato**)

Su questa pagina verranno mostrate le seguenti informazioni:

- Numero caso  $\rightarrow$  rappresenta il numero di riferimento della richiesta di registrazione;
- Stato → rappresenta lo stato della richiesta di registrazione. Può avere i seguenti valori (In Lavorazione, **Approvato**, **Rifiutato**);
- Nome Account → rappresenta il nome dell'Istituto Bancario di riferimento;
- CAB → Rappresenta il numero della Filiale (se valorizzato vuol dire che la richiesta di registrazione proviene da un dipendente di quella filiale. Se non **valorizzato vuol dire che la richiesta proviene da un dipendente dell' Ist. Bancario);**
- Nome Referente  $\rightarrow$  rappresenta il nome e cognome dell'utente che vuole registrarsi;
- Email Web  $\rightarrow$  rappresenta la email dell'utente che vuole registrarsi.

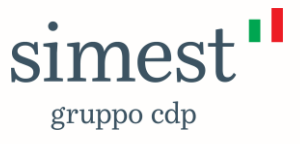

### **Scenario: Referente amministrativo – approvazione/rifiuto richiesta di registrazione al portale 3/5**

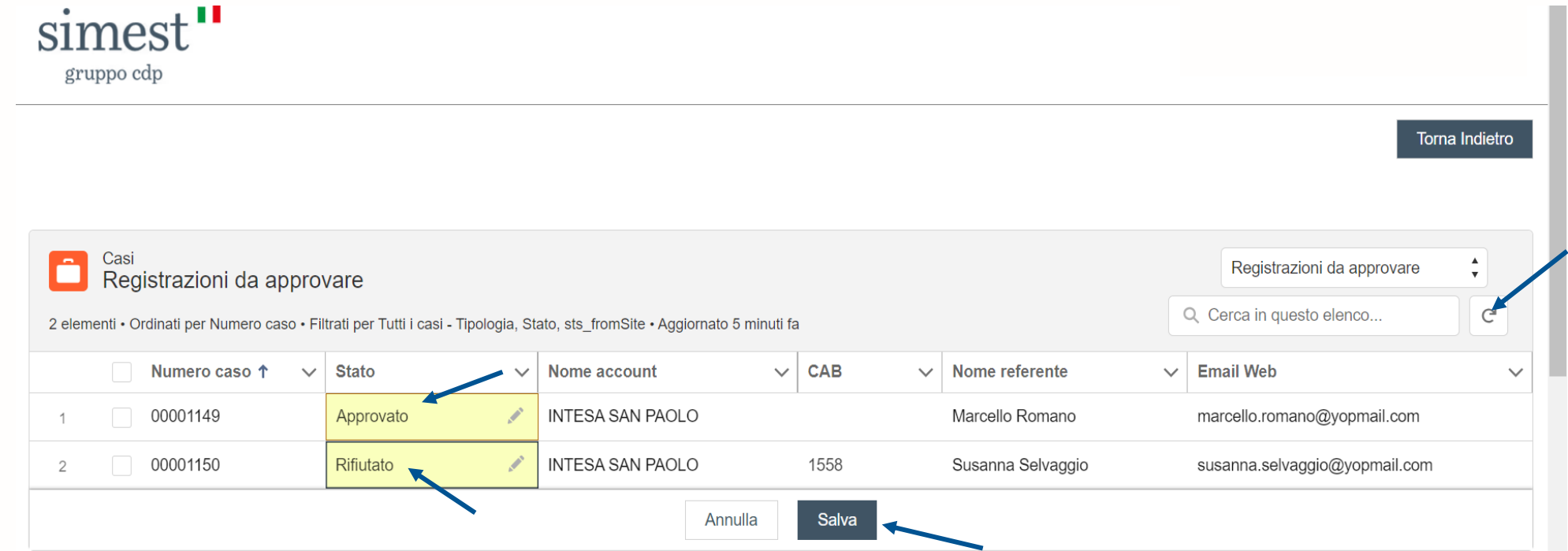

Una volta selezionato il valore desiderato il Ref. Amministrativo di Banca dovrà selezionare il pulsante «**Salva**».

NB. Nel caso in questa pagina ci fossero più richieste di registrazione da approvare è possibile scegliere il valore da inserire per ognuna e poi cliccare il **pulsante «Salva» per tutte quante insieme.**

Una volta premuto il pulsante «**Salva**», apparirà un messaggio **VERDE** che avviserà l'utente che le modifiche sono state correttamente salvate. A fine operazione cliccare il pulsante «**rotellina**» che ricaricherà la pagina. Le richieste di registrazione appena lavorate verranno spostate nelle rispettive viste di appartenenza ovvero «**Registrazioni Approvate**» e «**Registrazioni Rifiutate**».

Infine tutti gli utenti che avevano sottomesso una richiesta di registrazione al portale, riceveranno una notifica mail di approvazione/rifiuto alla loro richiesta.

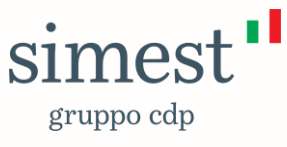

### **Scenario: Referente amministrativo – approvazione/rifiuto richiesta di registrazione al portale 4/5**

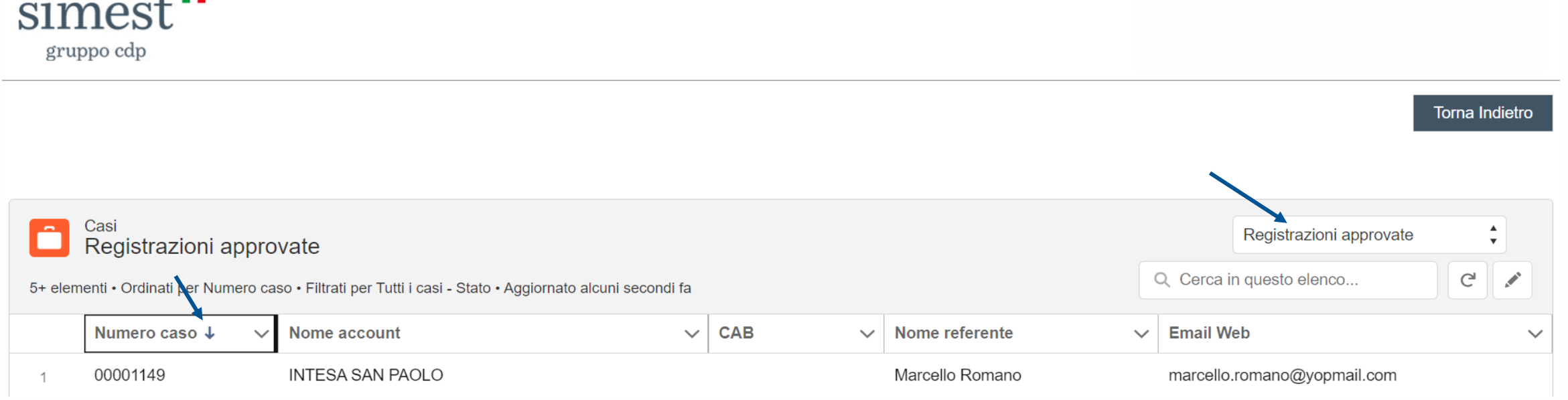

Nella pagina «**Registrazioni Approvate**» il Ref. Amministrativo di Banca potrà visualizzare tutte le richieste di registrazioni al portale che sono state **approvate**.

Cliccando sulla freccia del campo «**Numero caso**», l'utente potrà ordinare la lista in modo crescente o decrescente.

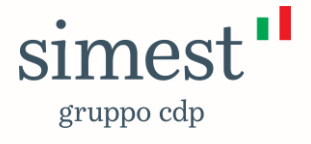

a a L

 $\bullet$ 

### **Scenario: Referente amministrativo – approvazione/rifiuto richiesta di registrazione al portale 5/5**

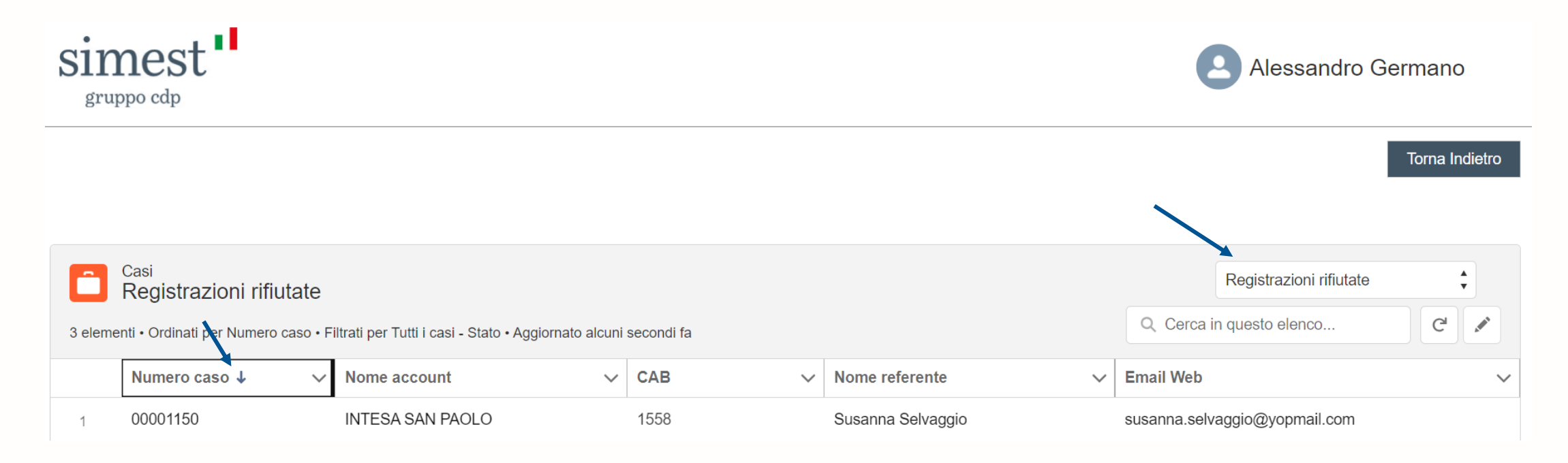

Nella pagina «**Registrazioni Rifiutate**» il Ref. Amministrativo di Banca potrà visualizzare tutte le richieste di registrazioni al portale che sono state **rifiutate**.

Cliccando sulla freccia del campo «**Numero caso**», l'utente potrà ordinare la lista in modo crescente o decrescente.

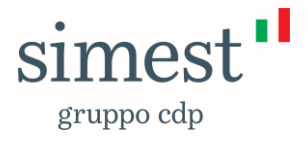

### **Scenario: Registrazione utente Banca/Filiale 1/2**

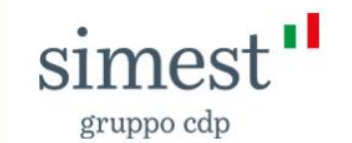

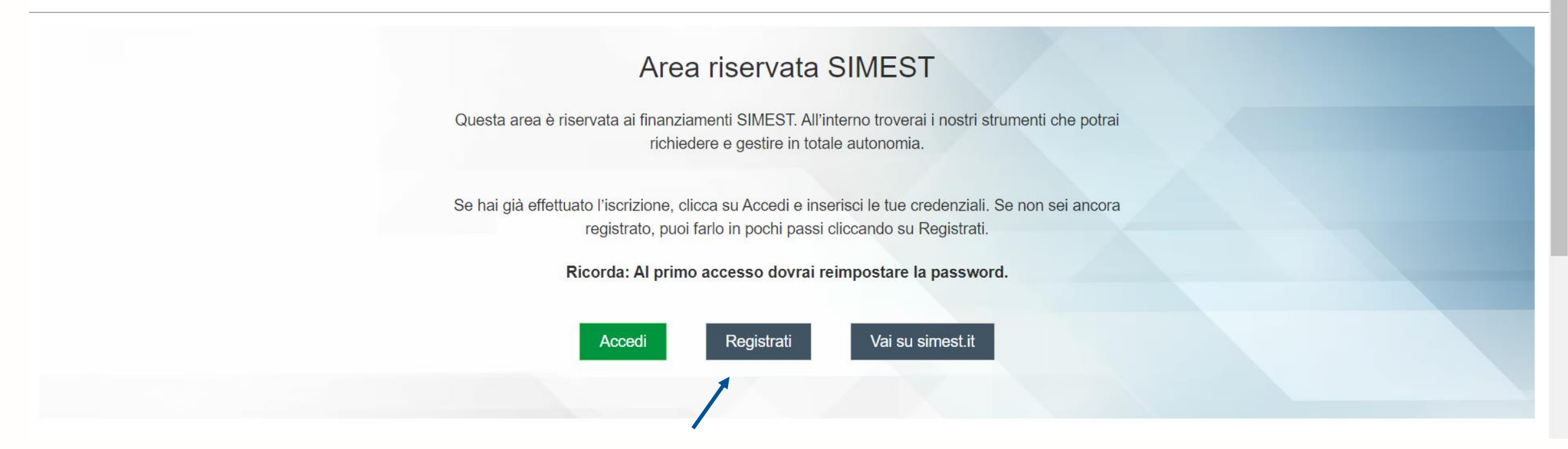

Tutti gli utenti di Banca/Filiale per poter operare devono registrarsi sul portale SIMEST a questo indirizzo [www.portalefinanziamenti.simest.it.](http://www.portalefinanziamenti.simest.it/)

Una volta raggiunta questa pagina dovranno cliccare il pulsante «**Registrati**».

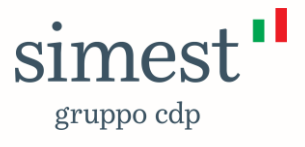

### **Scenario: Registrazione utente Banca/Filiale 2/2**

simest" gruppo cdp

Dopo aver cliccato il pulsante «Registrati», l'utente dovrà scegliere il **Form «Registra Banca o Filiale».**

Successivamente dovrà compilare tutti i campi obbligatori.

Nel caso di registrazioni di utenti **BANCA il campo CAB è facoltativo.** Nel caso di registrazioni di utenti **FILIALE il campo CAB è obbligatorio.**

**NB. Prestare molta attenzione al corretto popolamento del campo CAB nel caso di registrazione di utente di FILIALE.**

Una volta che la richiesta di registrazione sarà inviata, l'utente riceverà una email di inoltro al proprio Referente Amministrativo di Banca che provvederà ad Accettarla/Rifiutarla.

A valle dell'approvazione/diniego da parte del Ref. Amministrativo di Banca, l'utente finale riceverà una email di esito della propria richiesta.

### Registrati subito alla nostra area riservata

Ti ricordiamo che è necessario inserire i tuoi dati personali e i dati del soggetto giuridico iscritto alla camera di commercio (società/associazione/cooperation-

Registrandoti potrai gestire online e in totale autonomia i nostri strumenti e accedere a contenuti esclusivi dedicati

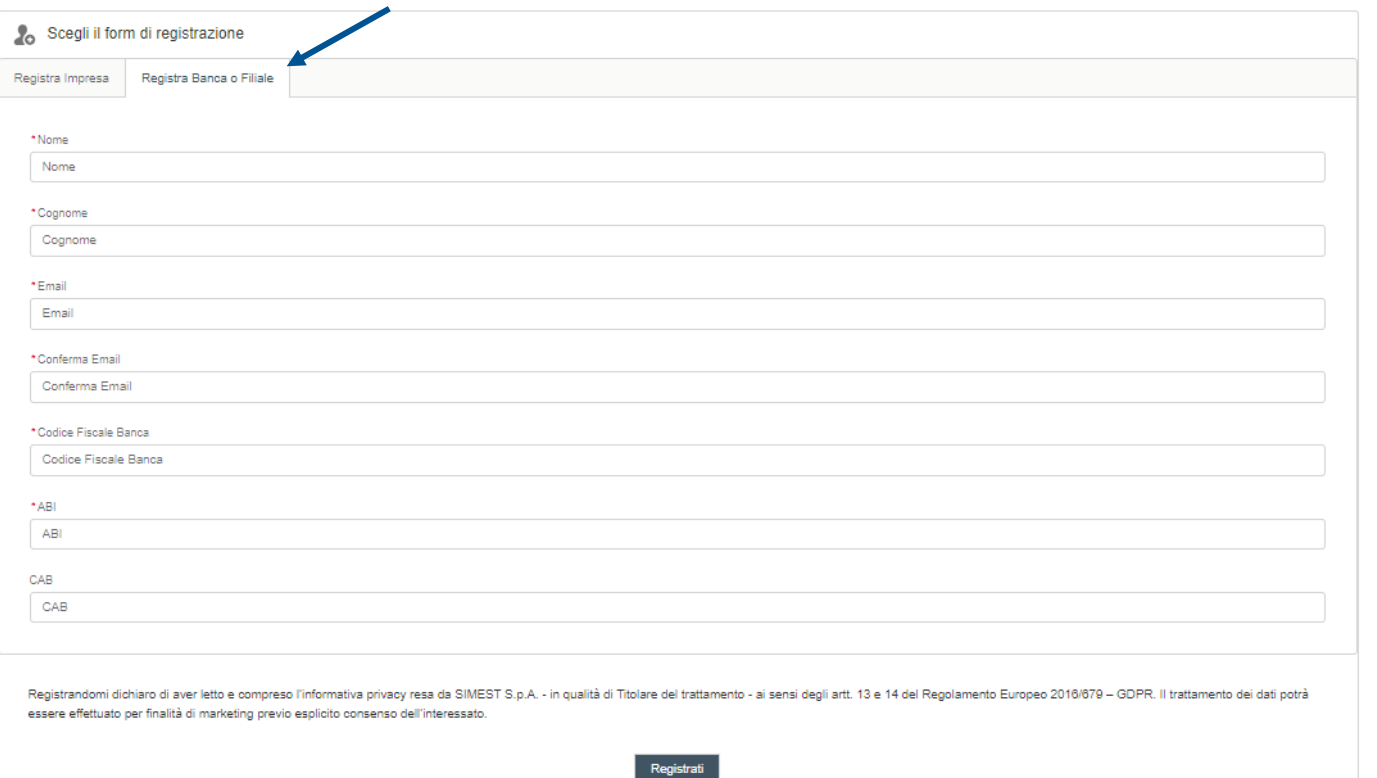

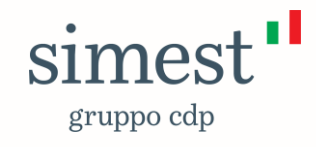

### **Scenario: Registrazione Utente Impresa 1/2**

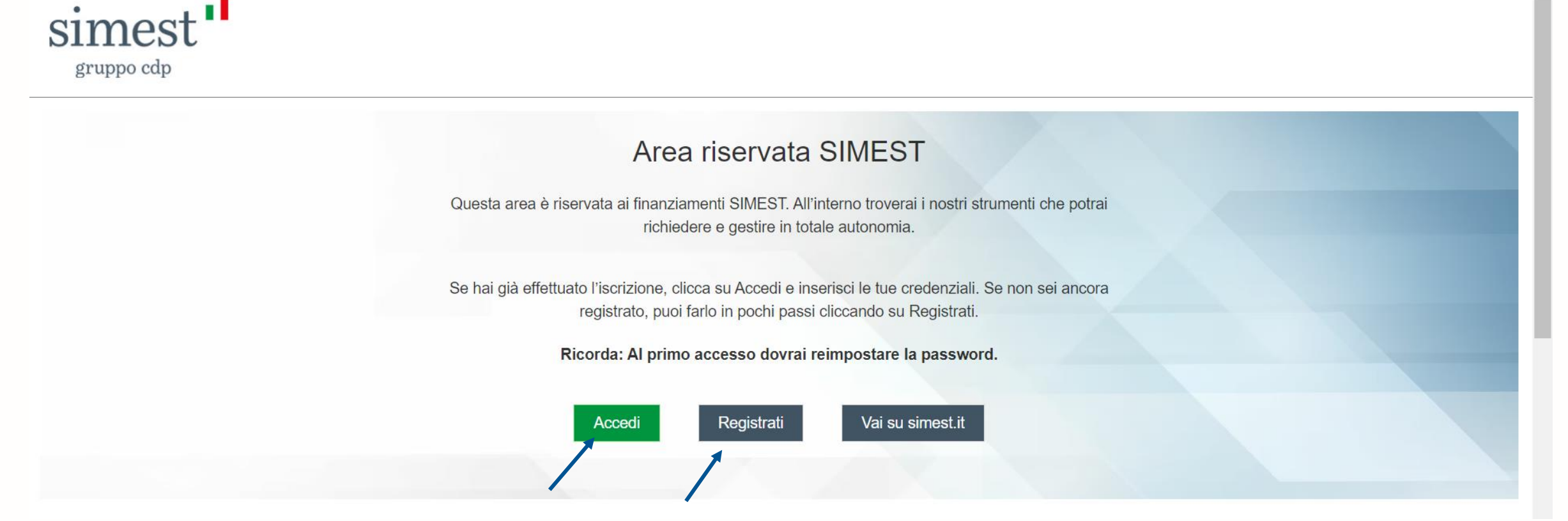

Tutti gli utenti di Impresa per poter operare devono registrarsi sul portale SIMEST a questo indirizzo: [www.portalefinanziamenti.simest.it](http://www.portalefinanziamenti.simest.it/). Una volta raggiunta questa pagina dovranno cliccare il pulsante «**Registrati**».

**Qualora l'utente di Impresa fosse già attivo/operante sul portale di MyArea, potrà continuare ad usare le stesse credenziali inserendole nella form di login cliccando sul pulsante «Accedi».** 

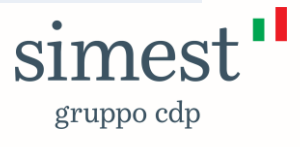

### **Scenario: Registrazione Utente Impresa 2/2**

### simest"

#runno.odr

#### Registrati subito alla nostra area riservata

Ti ricordiamo che è necessario inserire i tuoi dati personali e i dati del soggetto giuridico iscritto alla camera di commercio (società/ associazione/cooperativa/ente di cui sei

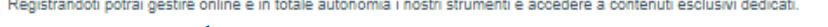

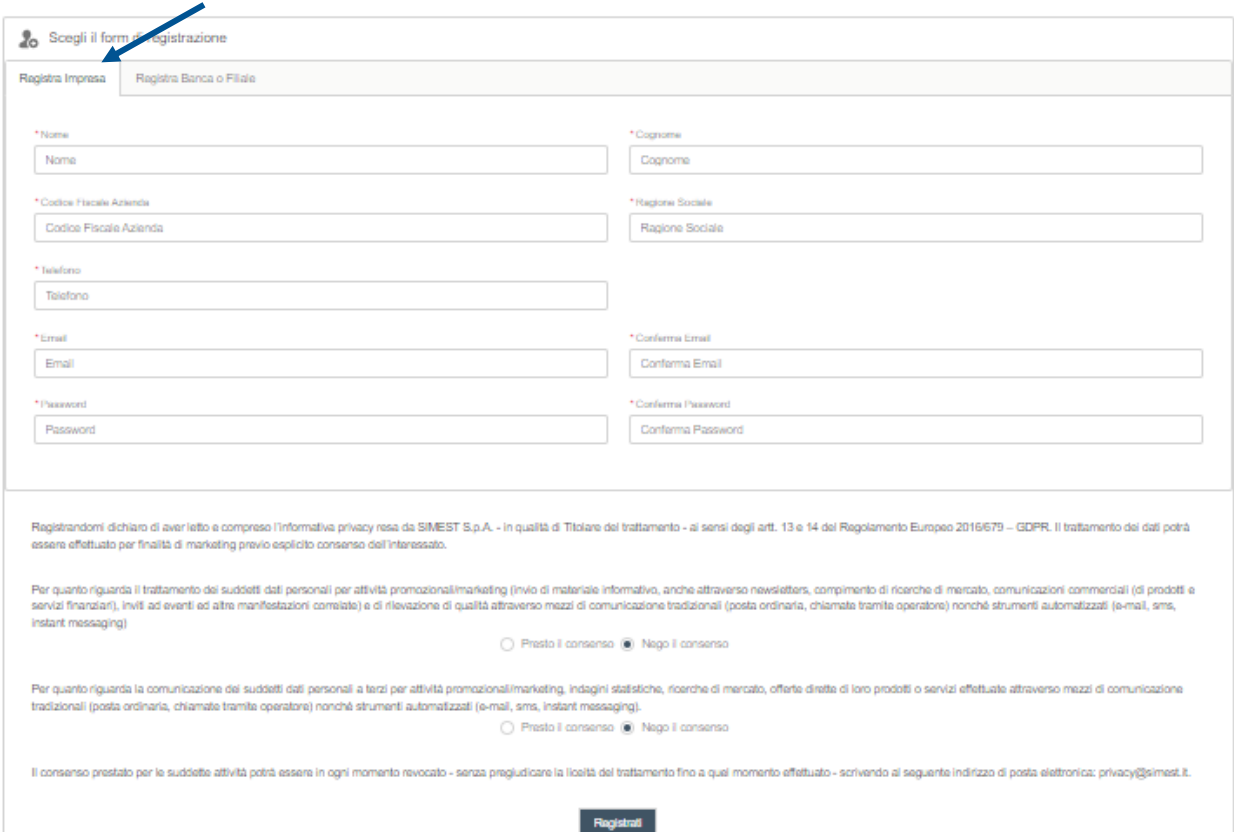

Dopo aver cliccato il pulsante «Registrati», l'utente dovrà scegliere il **Form «Registra Impresa»**.

Successivamente dovrà compilare tutti i campi obbligatori e indicare i consensi al **trattamento dei dati personali**.

NB. Soltanto le Imprese **correttamente censite presso la Camera di Commercio Italiana** potranno registrarsi sul portale SIMEST.

Qualora in fase di registrazione venisse utilizzato un codice fiscale di un'impresa non censita, il sistema visualizzerà il seguente *alert* bloccante informativo:

*«Nessun soggetto trovato per il codice fiscale inserito. Vi preghiamo di verificare il dato compilato, nel caso in cui il dato sia stato inserito correttamente, vi preghiamo di contattare il Customer Care all'indirizzo mail [info@simest.it.](mailto:info@simest.it)»* 

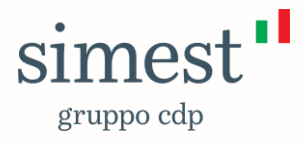

### **Scenario: Richiesta delega da parte di referente amministrativo Ist. Bancario/utente banca/utente filiale 1/4**

Quando un Ref. Amministrativo di una Banca/Utente Banca/Utente Filiale dovrà richiedere una delega ad operare per conto di un'Impresa dovrà premere il pulsante «**Richiedi una Delega**»

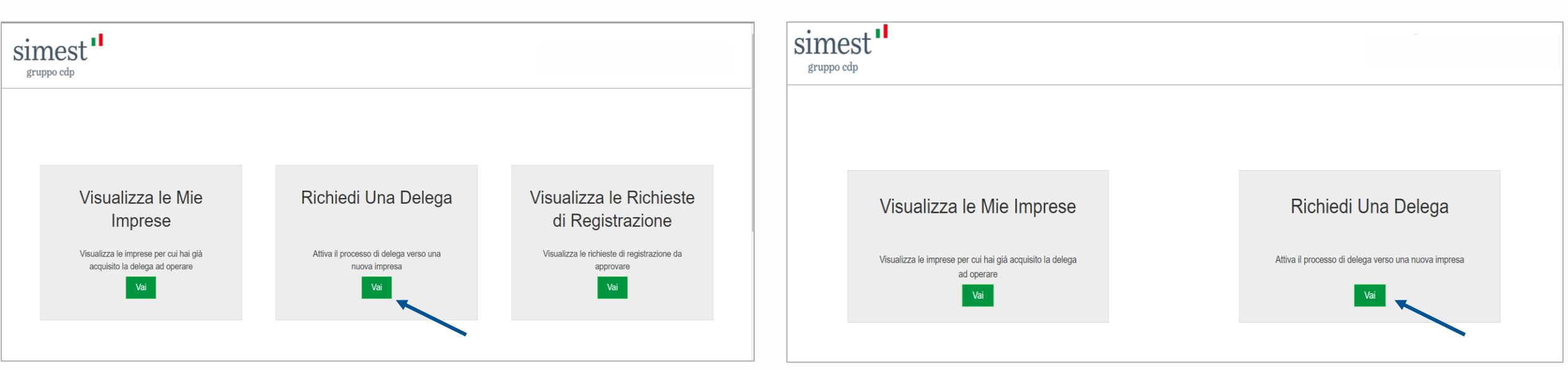

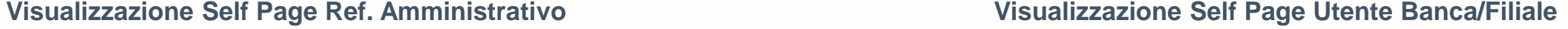

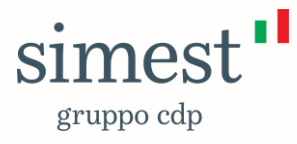

### **Scenario: Richiesta delega da parte di referente amministrativo Ist. Bancario/utente banca/utente filiale 2/4**

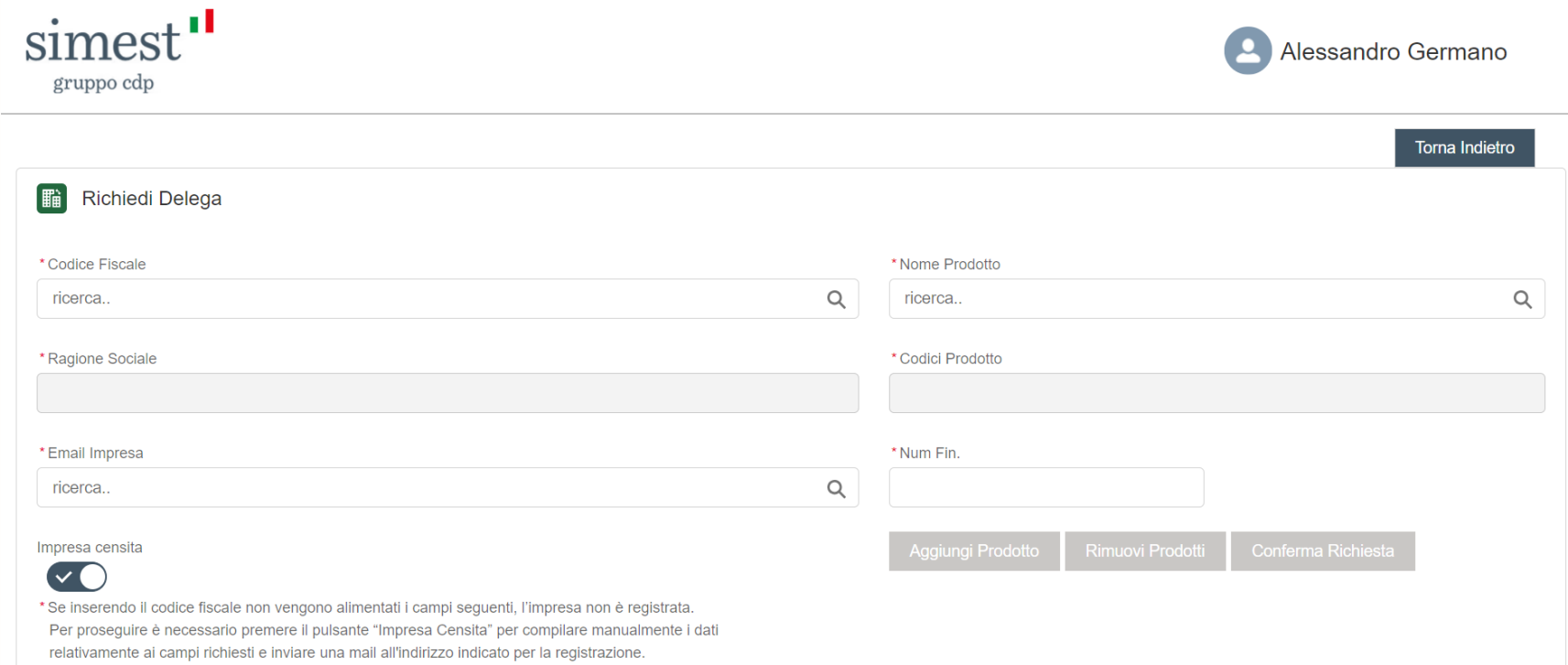

Una volta premuto il pulsante «**Richiedi una Delega**» l'utente dovrà popolare i seguenti campi:

- Codice Fiscale → L'utente dovrà inserire il codice univoco da 11 cifre numeriche per le Imprese o 16 cifre alfanumeriche per le ditte individuali;
- Ragione Sociale → Se l'impresa è già censita a sistema, il campo si popolerà automaticamente;
- Email Impresa → è l'email a cui verrà inoltra la richiesta di delega. Se l'impresa è già censita a sistema, il campo sarà pre-popolato e sarà possibile selezionare l'indirizzo mail dal box;
- Nome Prodotto → Cliccando all'interno del box il sistema visualizzerà la lista dei prodotti disponibili per cui richiedere una delega;
- Codice Prodotto → Sarà pre-popolato a seconda del prodotto selezionato;
- Num. Fin.  $\rightarrow$  L'utente dovrà indicare quanti finanziamenti vuole richiedere per quel prodotto.

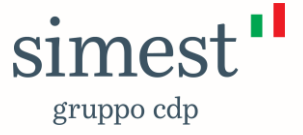

15

### **Scenario: Richiesta delega da parte di referente amministrativo Ist. Bancario/utente banca/utente filiale 3/4**

Inserito il **codice fiscale** dell'Impresa nel relativo box, il sistema verificherà il dato e se già censito a sistema recupererà tutta la sua anagrafica. Una volta mostrata in pagina l'informazione, l'utente dovrà cliccarci sopra. I campi «**Codice Fiscale»** e **«Ragione Sociale» si auto-popoleranno.** 

Cliccando nel box **Email Impresa**, il sistema recupererà tutte le email legate a quell'impresa e l'utente dovrà selezionare quella cui inviare la richiesta di delega. **2**

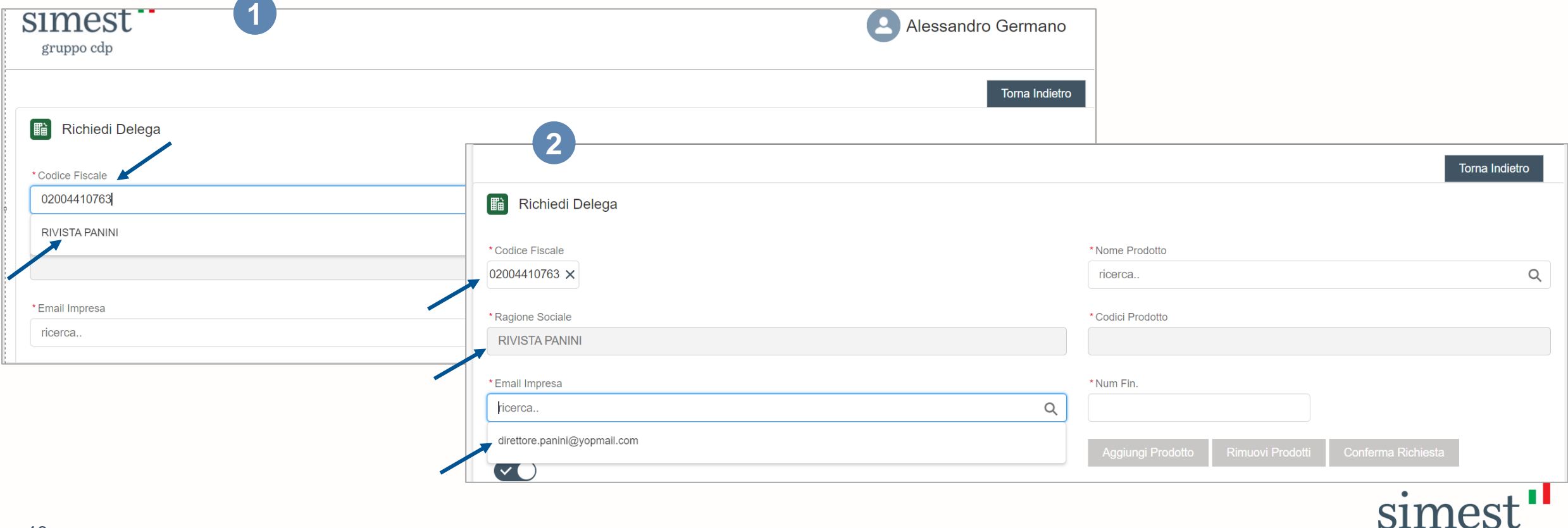

gruppo cdp

**1**

### **Scenario: Richiesta delega da parte di referente amministrativo Ist. Bancario/utente banca/utente filiale 4/4**

**IIII** Prodotti aggiunt

L'utente cliccando nel box «**Nome Prodotto**» potrà visualizzare tutti i prodotti disponibili a sistema.

Selezionato il prodotto di interesse, dovrà inserire il numero dei Finanziamenti per cui richiedere la delega e premere il pulsante «**Aggiungi Prodotto**».

**Sarà possibile inserire più prodotti contemporaneamente.**

L'utente banca/filiale sottometterà una richiesta unica all'impresa, riceverà una notifica email per ogni prodotto di delega richiesto e l'impresa riceverà una notifica email per ogni prodotto di delega richiesto dall'utente banca/filiale.

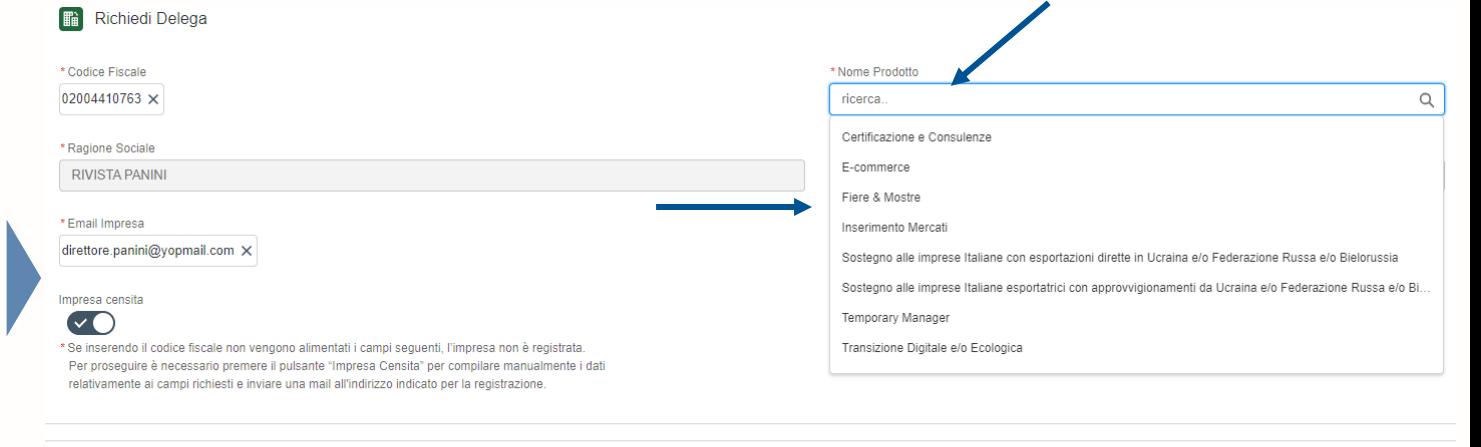

**Nome Codice Prodotto** Num Fin Certificazione e Consulenze **SC** imuovi Prodot ES ese Italiane con esportazioni dirette in Ucraina e/o Federazione Russa e/o Bielorussi  $\overline{A}$ **Rimunvi Prode** 

Torna Indietro Richiedi Delega Nome Prodotto \* Codice Fiscale 02004410763 × **Temporary Manager** \*Ragione Sociale \* Codici Prodotto **RIVISTA PANIN TM** Num Fin. \* Email Impresa direttore.panini@yopmail.com X  $3<sup>7</sup>$ Impresa censita Conferma Richiesta Aggiungi Prodotte Rimuovi Prodott  $\bullet$ Se inserendo il codice fiscale non vengono alimentati i campi seguenti. l'impresa non è registrata\* Per prosequire è necessario premere il pulsante "Impresa Censita" per compilare manualmente i dat relativamente ai campi richiesti e inviare una mail all'indirizzo indicato per la registrazione

Una volta che tutti i prodotti per cui sta richiedendo una delega saranno stati aggiunti, l'utente dovrà premere il pulsante «**Conferma Richiesta**».

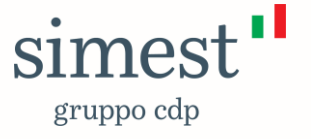

### **Scenario: Visualizzazione da parte di referente amministrativo Ist. Bancario/utente banca/utente filiale delle imprese che hanno accettato/rifiutato le richieste di delega 1/2**

Quando un utente di Banca o Filiale riceverà una notifica di approvazione/rifiuto relativa alla sua richiesta di delega per un prodotto sulla propria email, seguirà le indicazioni fornite, accederà al Portale e cliccherà sul pulsante «**Visualizza le Mie Imprese**»

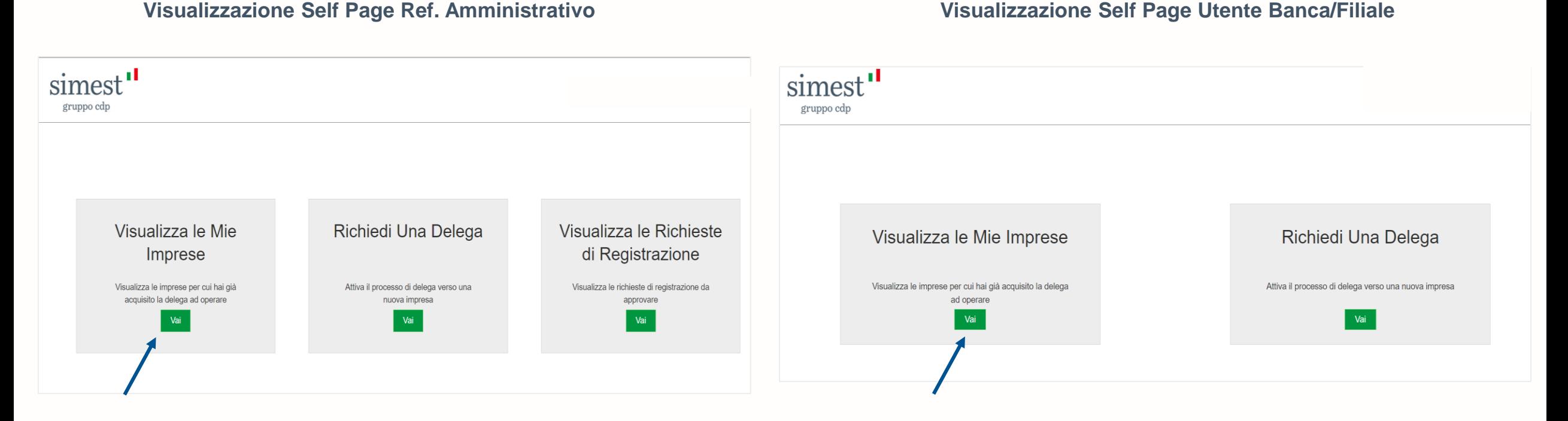

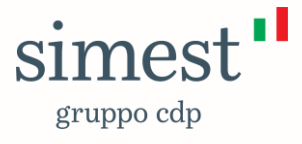

### **Scenario: Visualizzazione da parte di referente amministrativo Ist. Bancario/utente banca/utente filiale delle imprese che hanno accettato/rifiutato le richieste di delega 2/2**

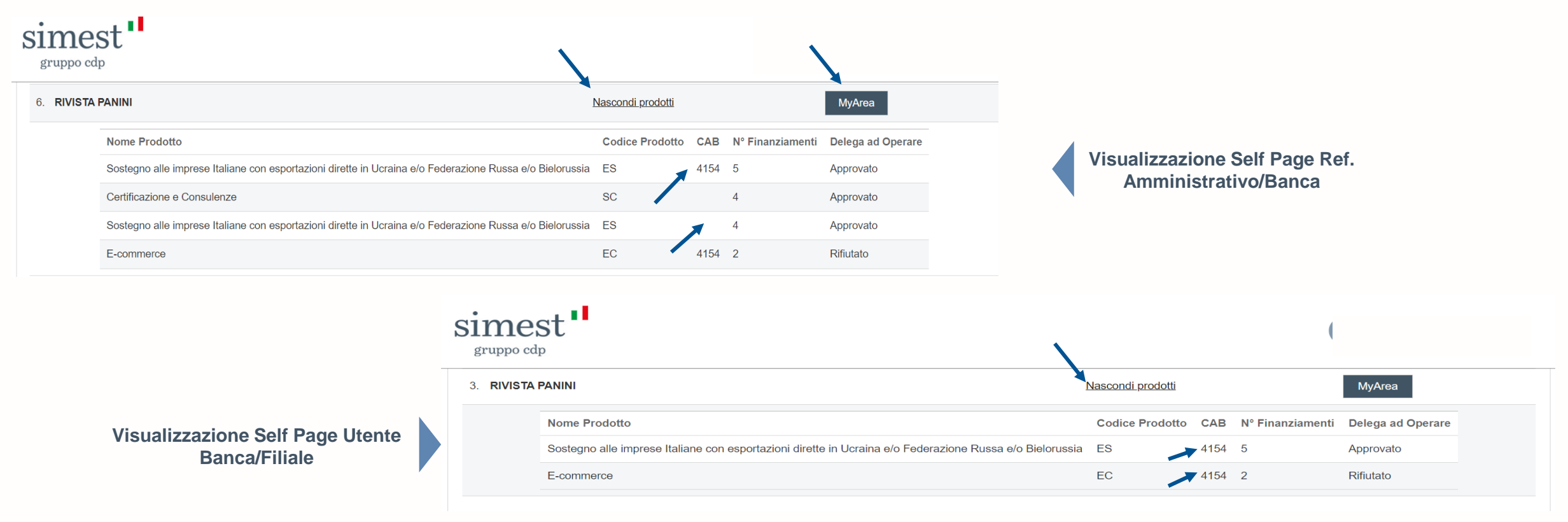

**Un utente di Banca/Ref. Amministrativo** potrà visualizzare **tutte** le richieste di delega all'impresa inoltrate dal proprio Istituto Bancario e da tutte le sue Filiali, cliccando sul pulsante «**Visualizza Prodotti**» (Quando il campo CAB non è valorizzato, vuol dire che quella richiesta di delega è stata inoltrata da una Filiale dell'Istituto Bancario.)

**Un utente di Filiale** potrà visualizzare **solo** le richieste di delega all'impresa inoltrate dalla propria Filiale.

Cliccando sul pulsante «**MyArea**» l'utente di Banca verrà indirizzato automaticamente sul portale **MyArea** e continuare il suo lavoro, senza dover inserire ulteriormente le sue credenziali. Una volta atterrato su **MyArea** potrà operare solo i finanziamenti con richiesta di delega **Approvata**.

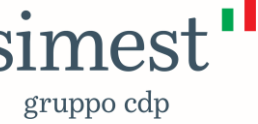

### **Scenario: Approvazione/rifiuto richiesta di delega da parte dell'Impresa 1/5**

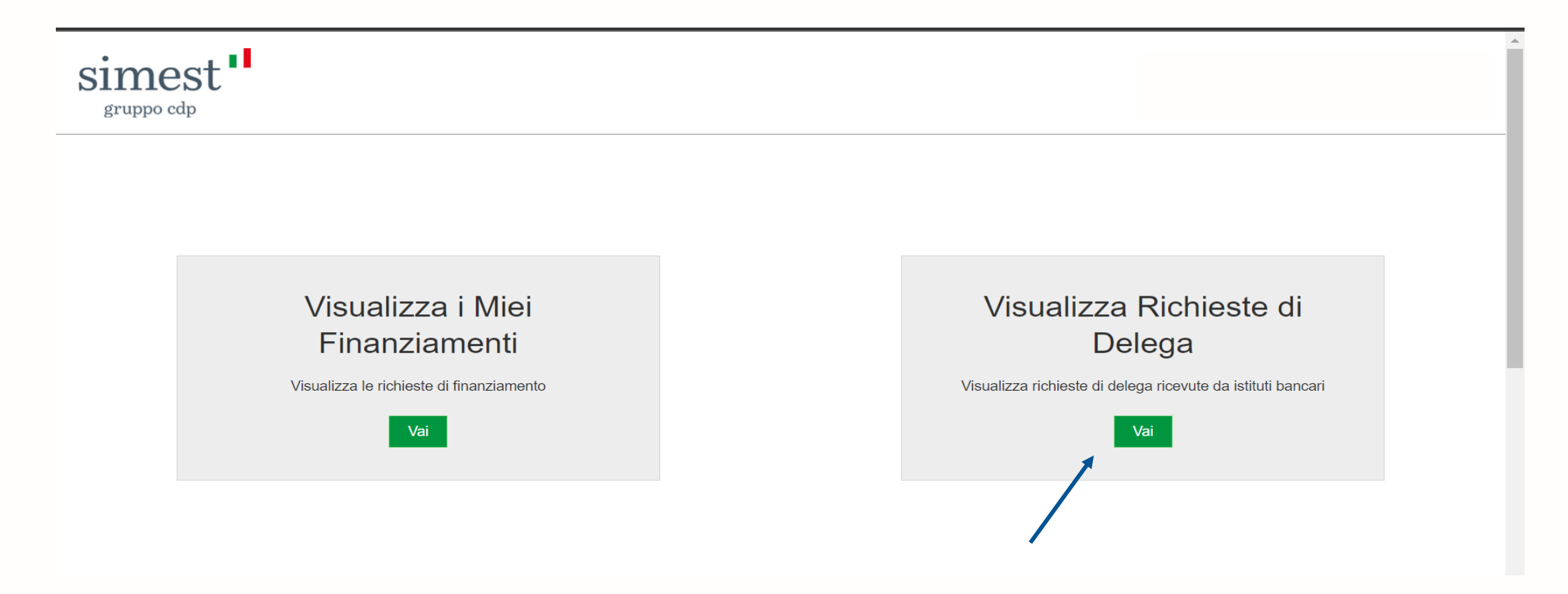

Quando un utente di Impresa riceverà una notifica sulla propria email relativa ad una richiesta di Delega da parte di una Banca/Filiale per un determinato prodotto, seguirà le indicazioni fornite, accederà al Portale e cliccherà sul pulsante «**Visualizza le Richieste di Delega**».

Cliccando sul pulsante «**Visualizza i Miei Finanziamenti**» l'utente di Impresa verrà indirizzato automaticamente sul portale **MyArea** e continuare il suo lavoro, senza dover inserire ulteriormente le sue credenziali.

gruppo cdp

### **Scenario: Approvazione/rifiuto richiesta di delega da parte dell'Impresa 2/5**

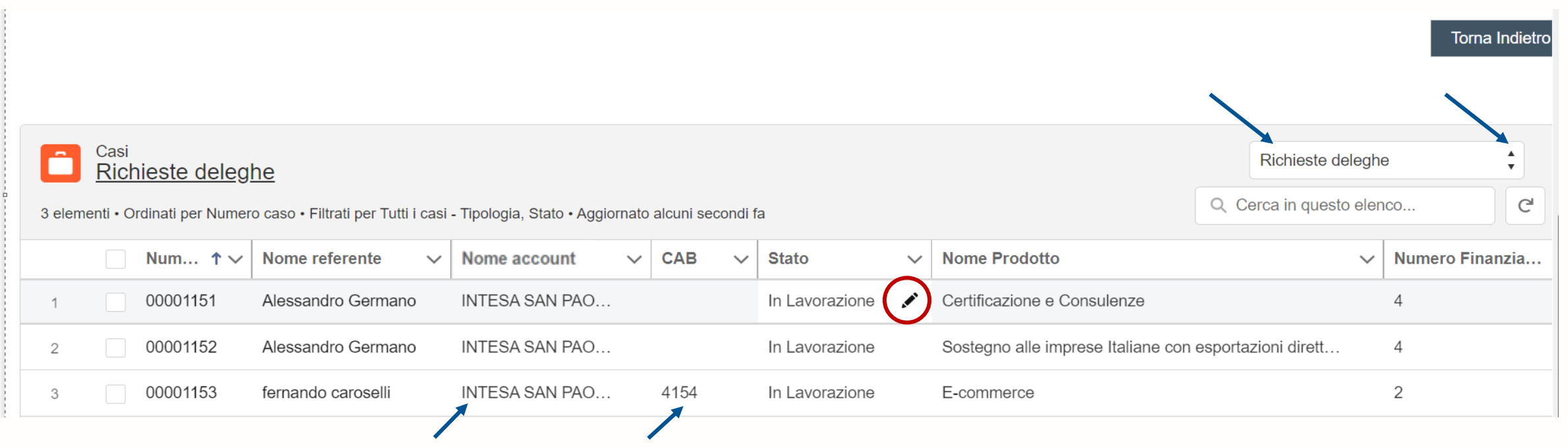

Una volta atterrato su questa pagina l'utente di Impresa, potrà scegliere se approvare/rifiutare la richiesta di delega, cliccando sulla **matita** e scegliere il valore desiderato (**Approvato**, **Rifiutato**)

Su questa pagina verranno mostrate le seguenti informazioni:

- Numero caso → rappresenta il numero di riferimento della richiesta di delega;
- Stato → rappresenta lo stato della richiesta di delega. Può avere i seguenti valori (In Lavorazione, **Approvato**, **Rifiutato**);
- Nome Account → rappresenta il nome dell'Istituto Bancario di riferimento;
- CAB → Rappresenta il numero della Filiale (se valorizzato vuol dire che la richiesta di delega proviene da un dipendente di quella Filiale di quell' Istituto Bancario. Se non valorizzato vuol dire che la richiesta proviene da un dipendente di quell'Istituto Bancario);
- Nome Referente → rappresenta il nome e cognome dell'utente che ha inoltrato la richiesta di delega;
- Nome Prodotto → rappresenta il prodotto per cui è stata richiesta la delega;
- Numero Finanziamenti → rappresentano il numero di finanziamenti richiesti per quel determinato prodotto.

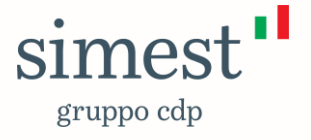

## **Scenario: Approvazione/rifiuto richiesta di delega da parte dell'Impresa 3/5**

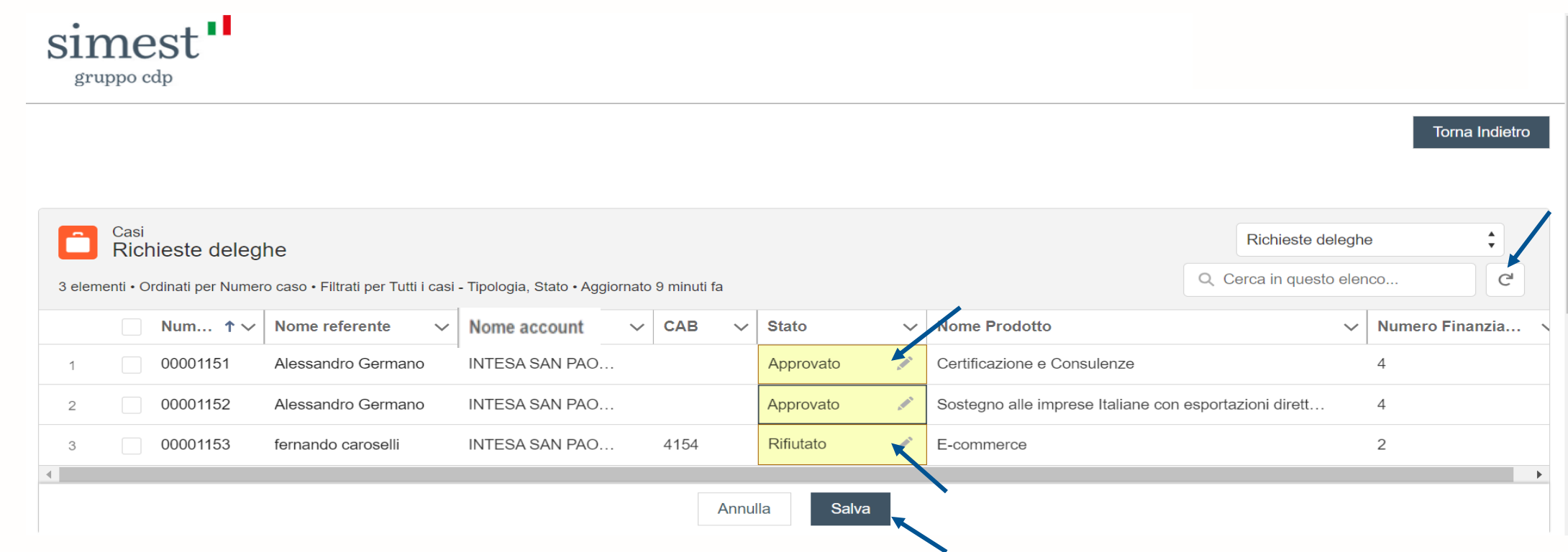

Una volta selezionato il valore desiderato l'utente di Impresa dovrà selezionare il pulsante «**Salva**».

NB. Nel caso in questa pagina ci fossero più richieste di delega da approvare è possibile scegliere il valore da inserire per ognuna e poi cliccare il pulsante **«Salva» per tutte quante insieme.**

Una volta premuto il pulsante «**Salva**», apparirà un messaggio **VERDE** che avviserà l'utente che le modifiche sono state correttamente salvate. A fine operazione cliccare il pulsante «**rotellina**» che ricaricherà la pagina. Le richieste di delega appena lavorate verranno spostate nelle rispettive viste di appartenenza ovvero «**Deleghe Approvate**» e «**Deleghe Rifiutate**».

Infine tutti gli utenti che avevano sottomesso una richiesta di delega all'impresa, riceveranno una notifica mail di approvazione/rifiuto per ogni prodotto di **delega richiesto.**simest"

gruppo cdp

### **Scenario: Approvazione/rifiuto richiesta di delega da parte dell'Impresa 4/5**

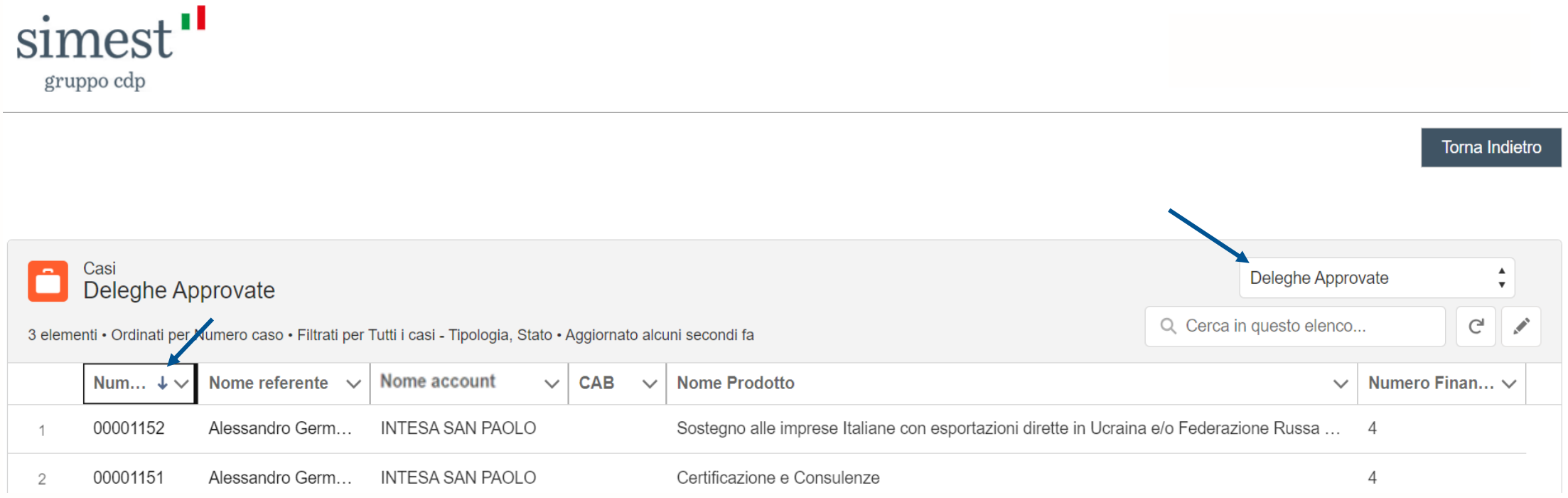

Nella pagina «**Deleghe Approvate**», l'utente di Impresa potrà visualizzare tutte le richieste di delega che sono state **approvate**.

Cliccando sulla freccia del campo «**Numero caso**», l'utente potrà ordinare la lista in modo crescente o decrescente.

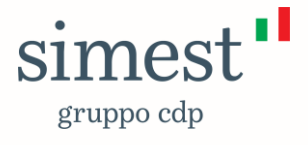

### **Scenario: Approvazione/rifiuto richiesta di delega da parte dell'Impresa 5/5**

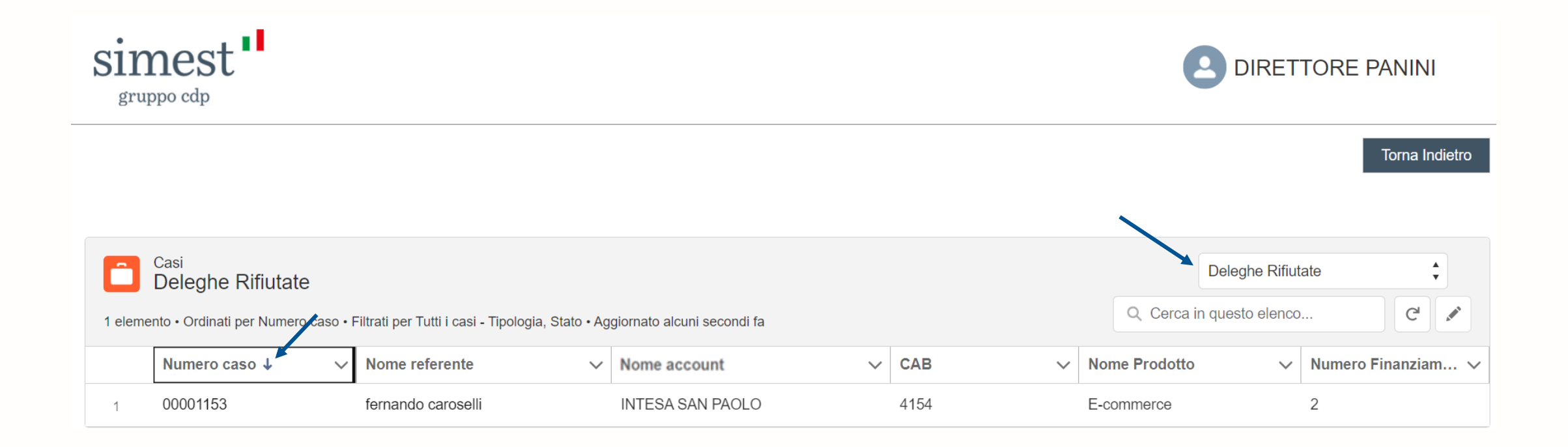

Nella pagina «**Deleghe Rifiutate**», l'utente di Impresa potrà visualizzare tutte le richieste di delega che sono state **rifiutate**.

Cliccando sulla freccia del campo «**Numero caso**», l'utente potrà ordinare la lista in modo crescente o decrescente.

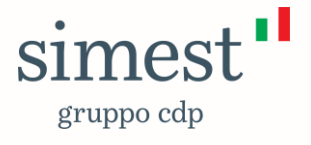